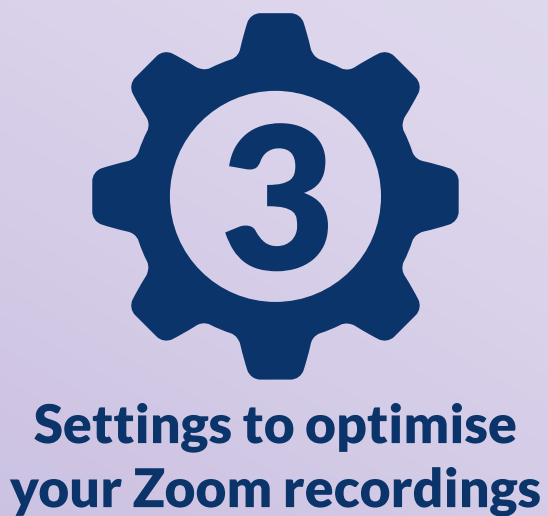

# Settings to optimise

You'll need the Zoom application set up on your device and access to your account.

To create an account, here's a guide to show you how.

To record a video on zoom, here's a video tutorial on the basics.

To get to your settings on **Zoom:** click on the cog wheel icon on the right hand corner or click your profile picture and find settings from the drop down options.

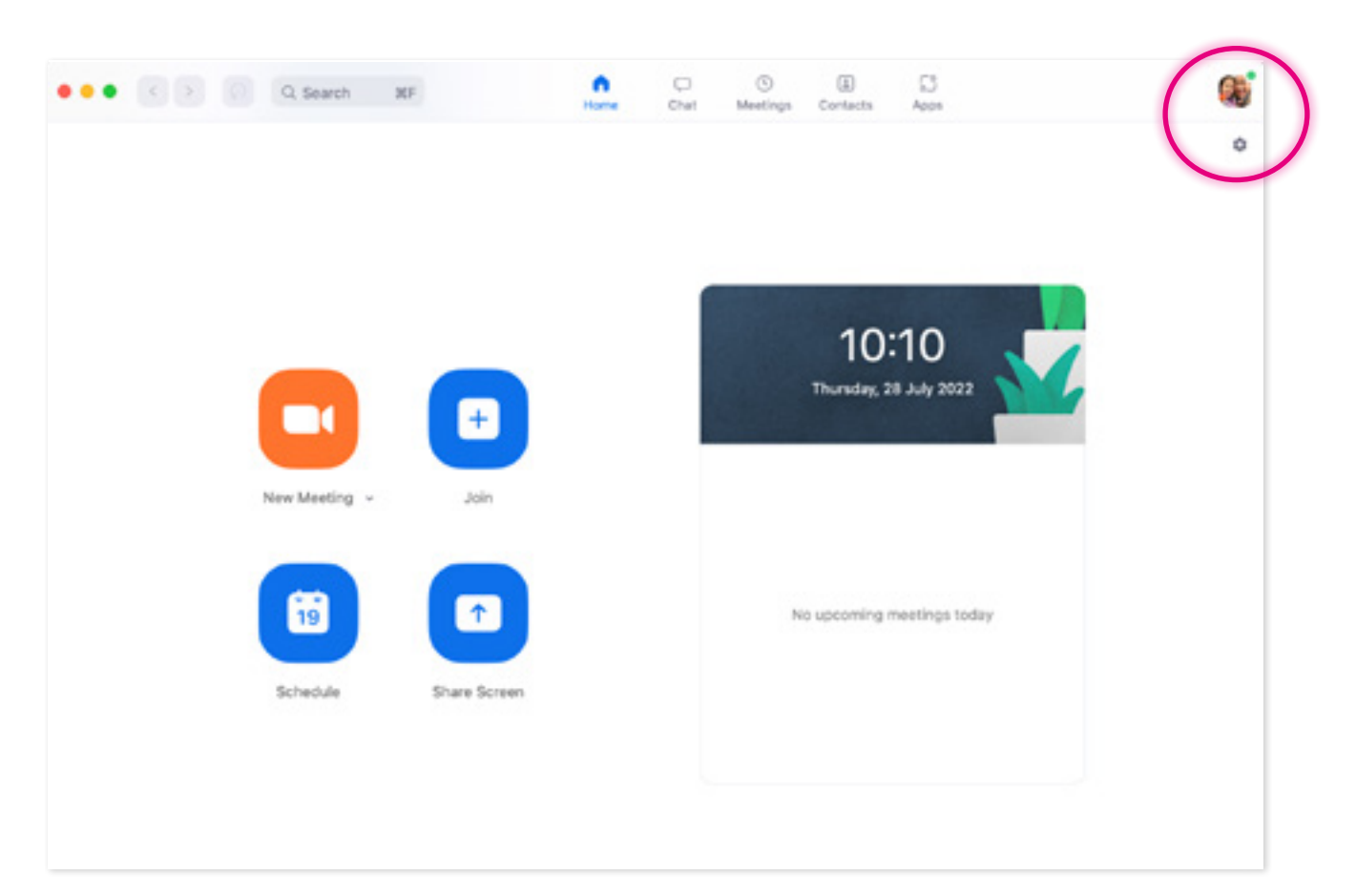

## 1. Video Settings

Make sure you tick the following:

• Enable HD

#### *Optional:*

- Touch up my appearance This feature retouches the camera feed with a soft focus. You can move the slider to adjust the effect
- Adjust for low light

This feature helps to brighten dark environments. You can choose between auto and manual

Zoom remembers your preference and uses it the next time you start or join a meeting on your computer.

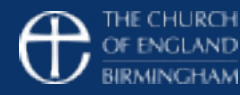

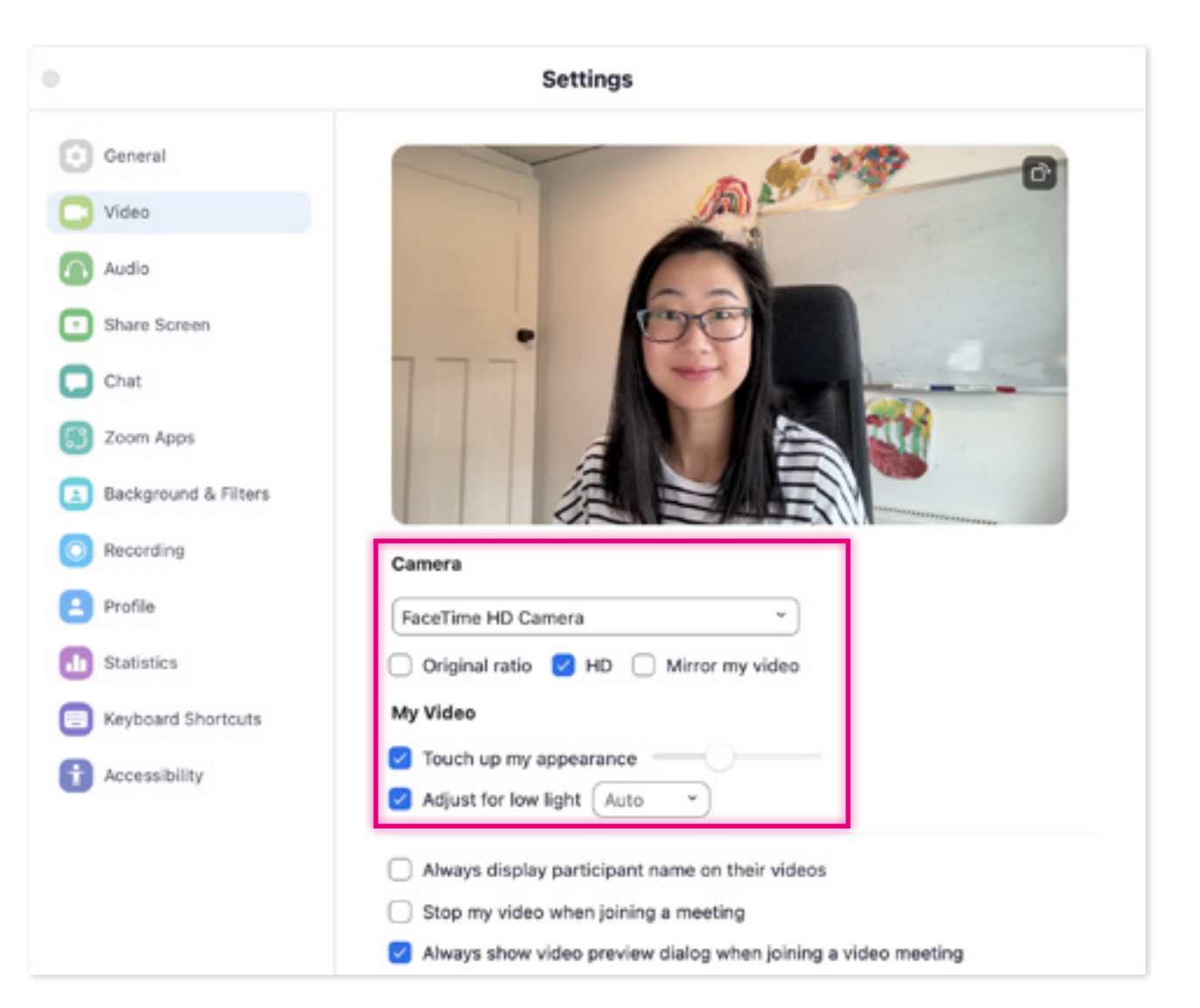

# 2. Recording **Settings**

Make sure you tick the following:

- Optimize for 3rd Party Video Editor
- Record a separate audio file for each participant (This is useful if multiple people featured in video. This is necessary too, if someone is going to edit your recording.)

The location of your recorded files are stated at the top of the window.

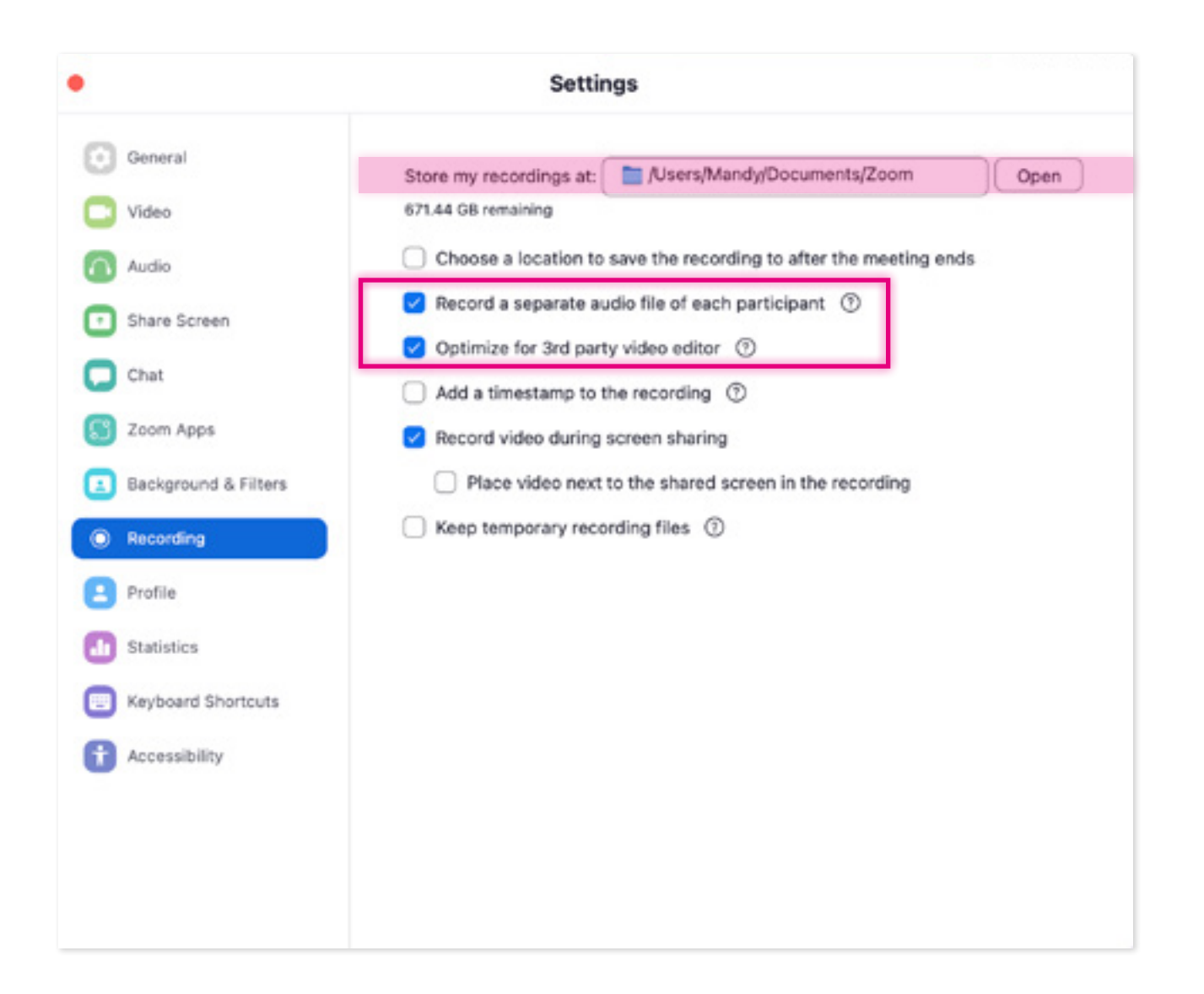

### 3. Home Settings

Here are ways to make sure that you are seen and heard well in your meetings:

As well as the tips in the visual on the right;

- Make use of lamps
- Use headphones that have a built in mic
- Lift camera to eye line

Click here for more advanced recording tips.

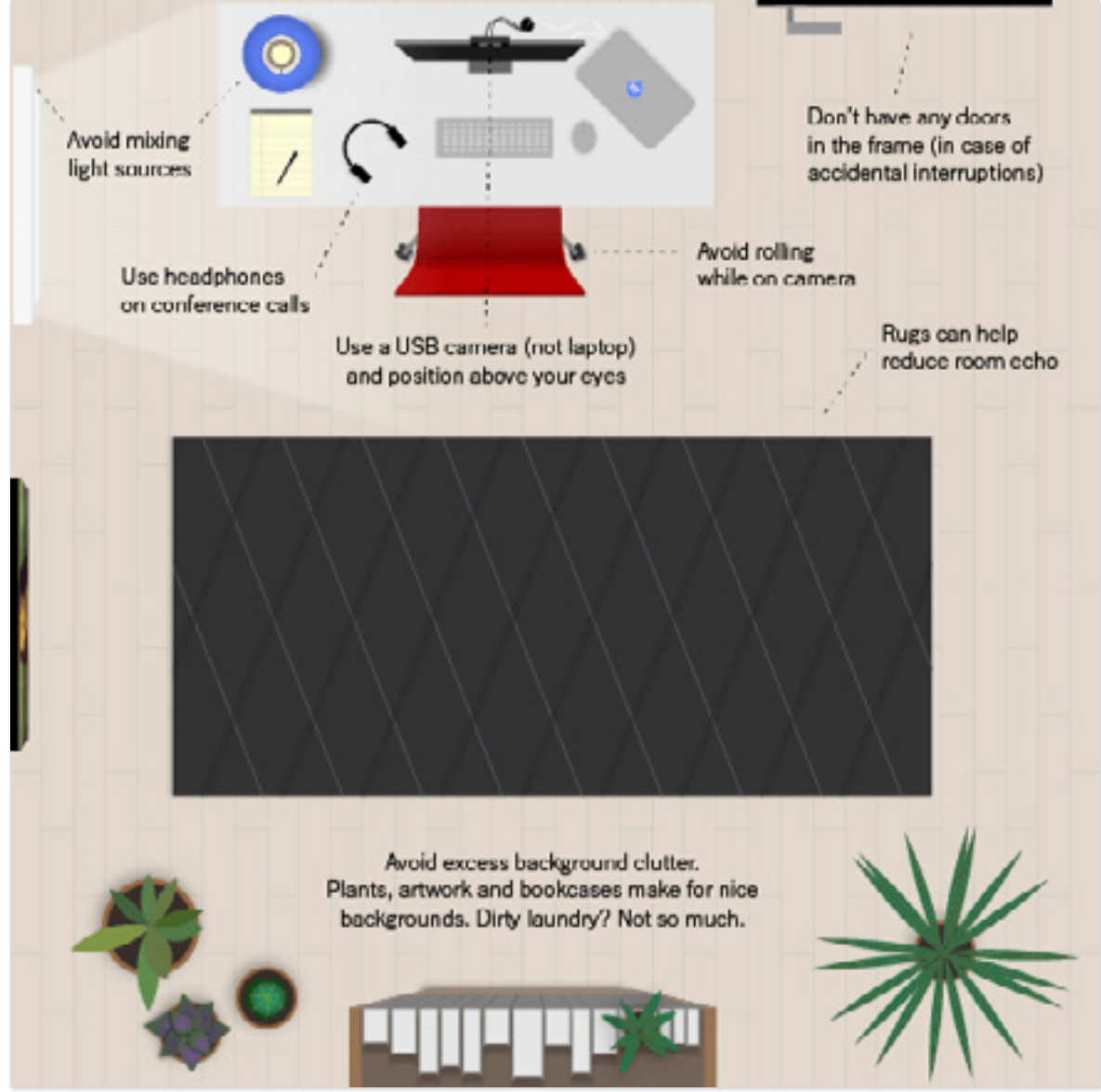

Image from: https://thewirecutter.com/blog/professional-video-call-from-home/

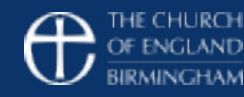